# **Start here**

### **Important: Do not connect the USB cable until software installation in Step 15.**

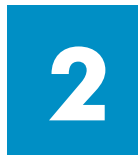

**1**

# **Remove packaging**

**a** Remove tape. **b** Lower the access door to check inside for shipping material and components.

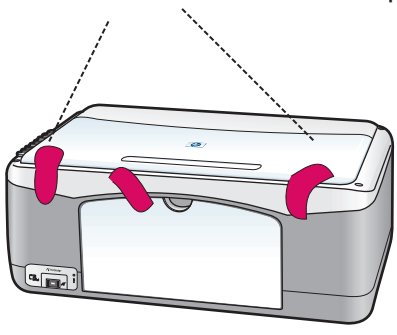

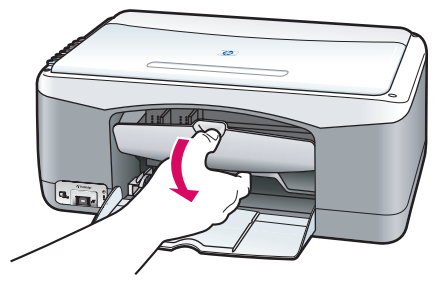

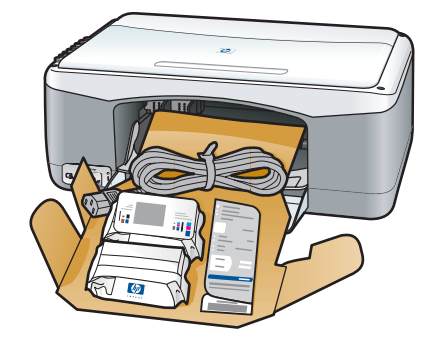

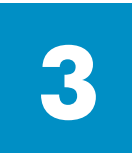

**Locate components** 

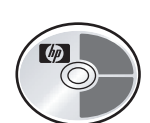

Macintosh CD

Windows CD

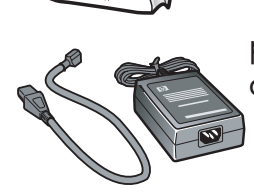

User (Reference) Guide

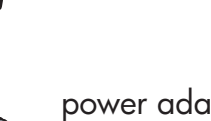

power adapter and cord

print cartridges

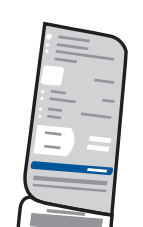

control-panel overlay (may be attached)

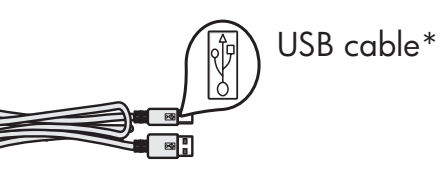

\* The contents of your box may differ.

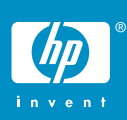

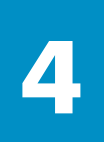

### **Attach the control-panel overlay (if not attached)**

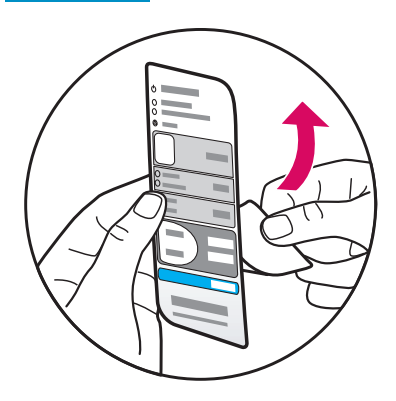

**a** Remove the adhesive backing from the control-panel overlay.

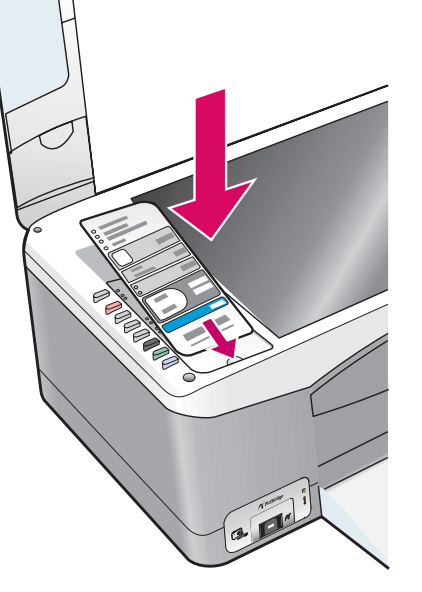

**b** Raise the lid. Place the control-panel overlay into the recess. Make sure it sticks in place.

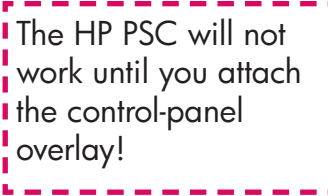

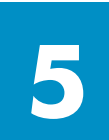

## **Load plain white paper**

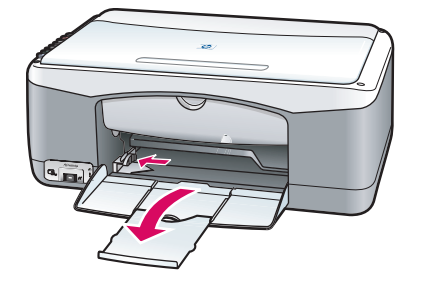

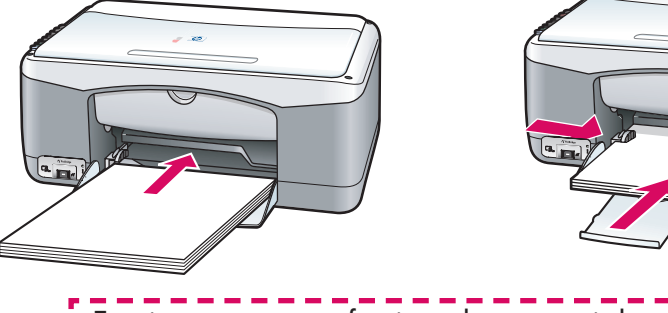

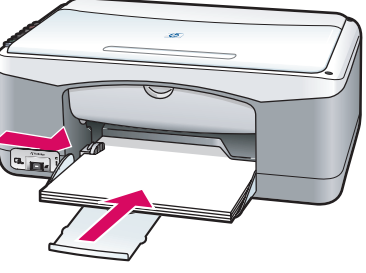

**Forcing paper too far into the tray might cause a paper jam.** 

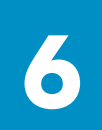

### **Connect the power adapter and cord**

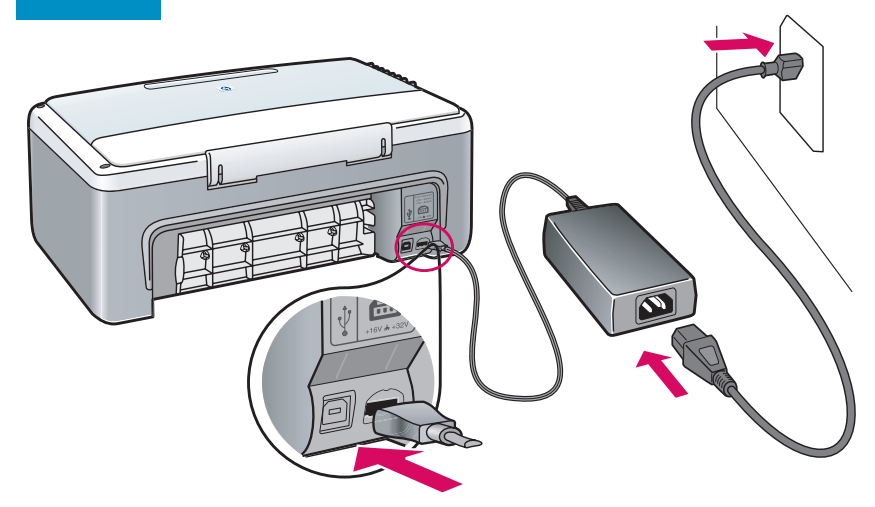

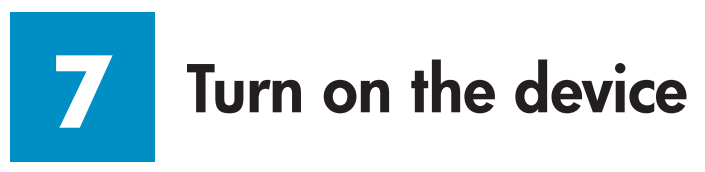

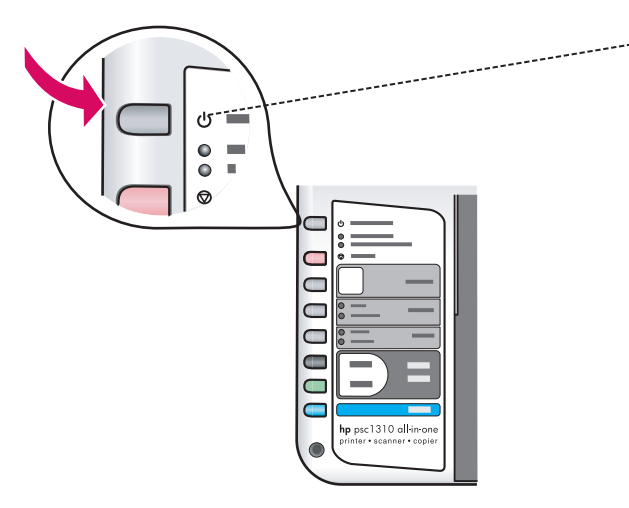

Check for a light next to the **On/ Resume** button. Wait for it to finish initializing.

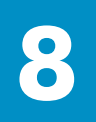

### **Open access door**

Lower the access door.

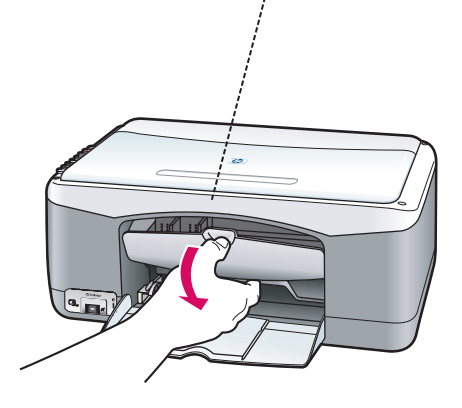

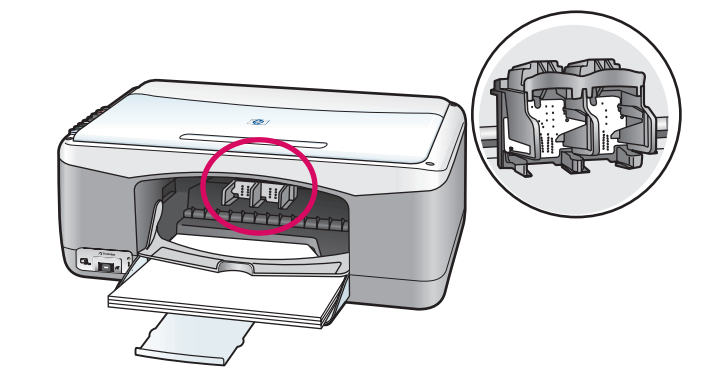

**9**

### **Prepare print cartridges**

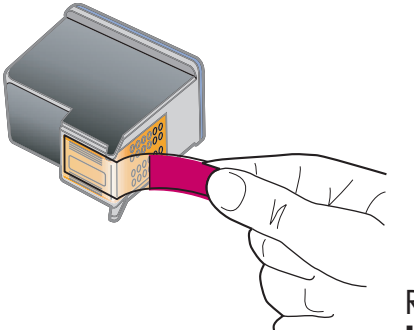

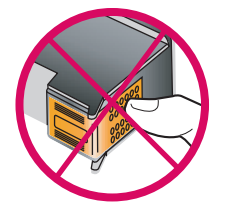

Remove the bright pink tape from **both** print cartridges.

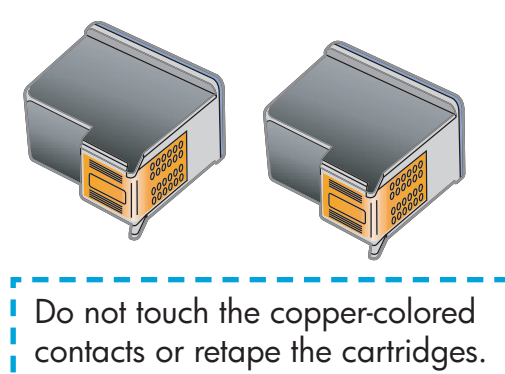

### **10 Insert the black print cartridge**

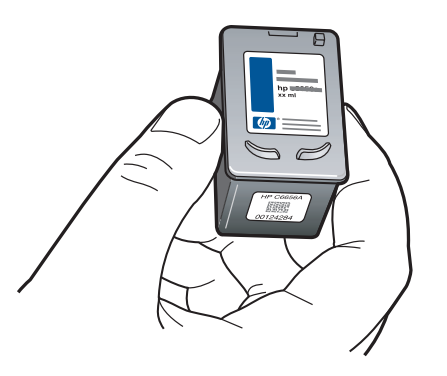

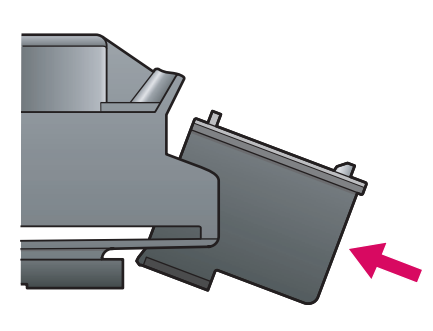

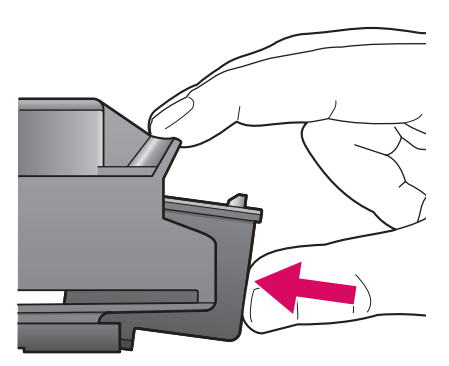

- **a** Hold the **black** print cartridge up with the HP label on top.
- **b** Slide the **black** print cartridge at a slight angle into the **right** side of the print carriage.
- **c** Press firmly until the print cartridge snaps into place.

#### **11 Insert the tri-color print cartridge**

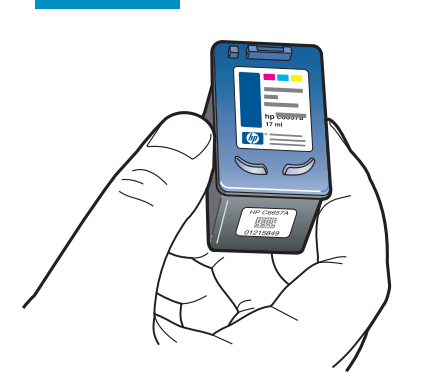

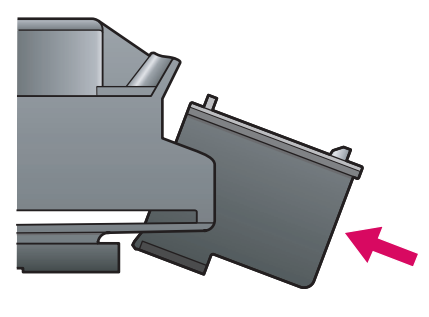

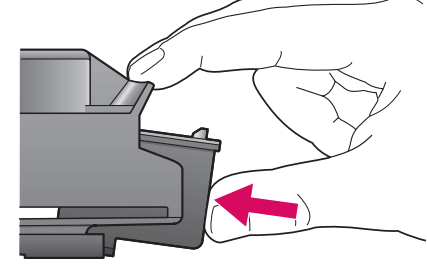

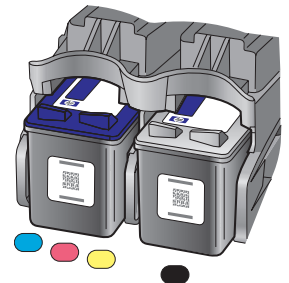

- **a** Hold the **tri-color** print cartridge up with the HP label on top.
- **b** Slide the **tri-color** print cartridge at a slight angle into the **left** side of the print carriage.
- **c** Press firmly until the print cartridge snaps into place.
- **d** Make sure both cartridges are secure, and then close the access door.

### **12 Align the print cartridges**

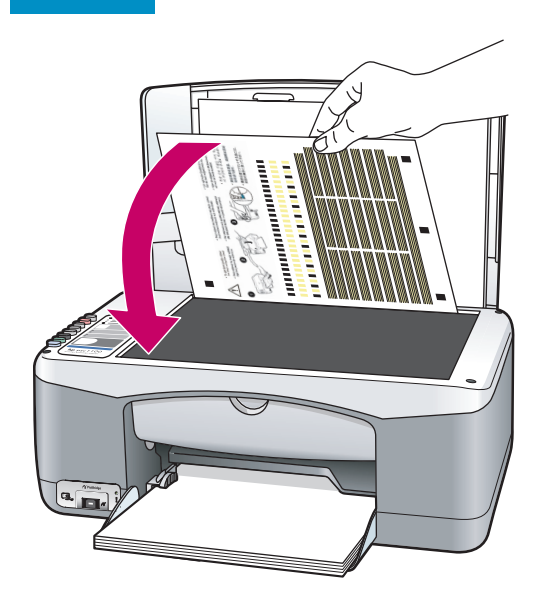

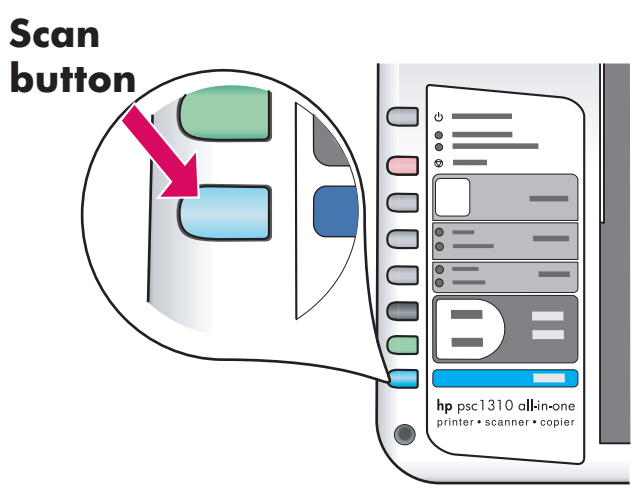

- **a** Wait for the print cartridge alignment page to print.
- **b** Place the top of alignment page face down in the front corner of the glass. Close the lid.
- **c** Press the **Scan** button.

After the On light stops blinking, alignment is complete. Discard or recycle the alignment page.

If you are not connecting the device to a computer, continue to the User Guide for information on how to get started.

#### **13 Turn on your computer**

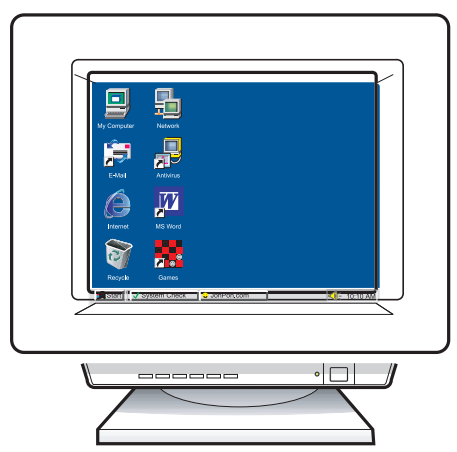

- **a** Turn on your computer, login if necessary, and then wait for the desktop to appear.
- **b** Close any open programs.

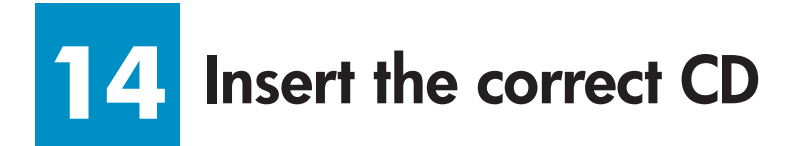

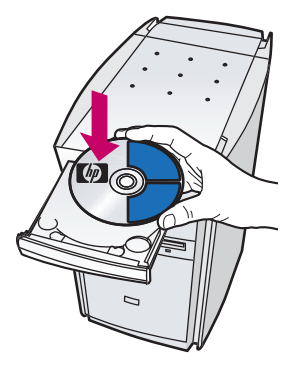

- **a** Insert the HP PSC Windows CD.
- **b** Follow the onscreen instructions.

If the startup screen does not appear, double-click My Computer, doubleclick the **CD-ROM** icon, and then double-click **setup.exe** .

#### **Windows Users: Macintosh Users: Macintosh Users:**

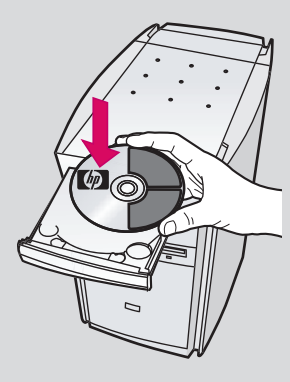

Insert the HP PSC Macintosh CD. Go to Step 15 before installing.

#### **15 Connect the USB cable**

When you see this screen, connect the USB cable.

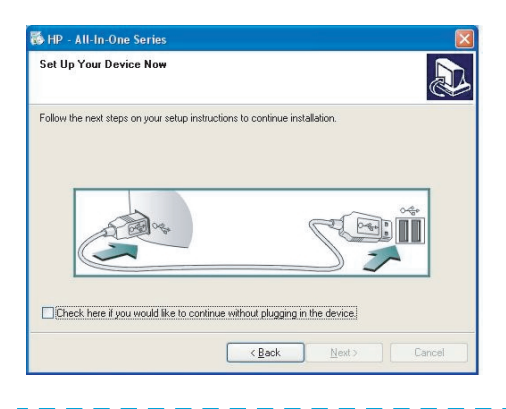

If you do not see this screen, see **Troubleshooting** on the last page.

#### Windows Users: **Macintosh Users:** Macintosh Users:

- **a** Connect the USB cable.
- **b** Double-click the **HP All-in-One installer**  icon.

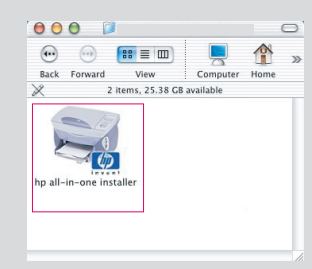

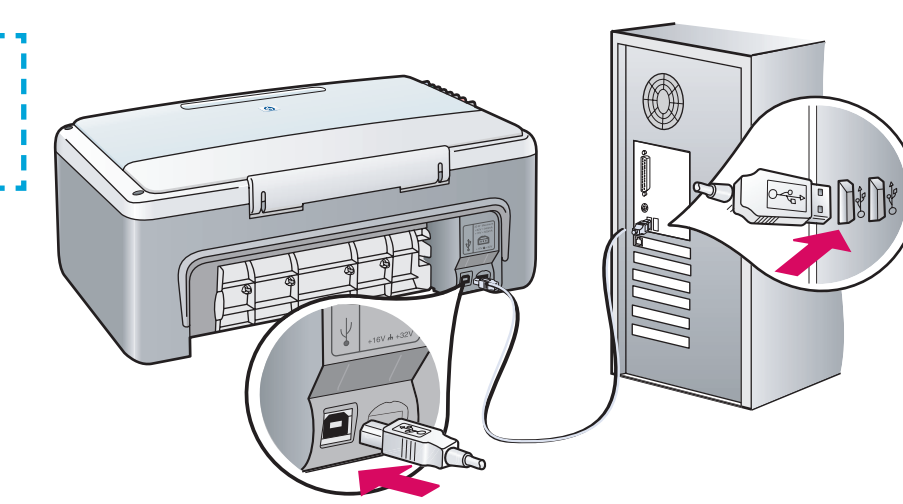

### **16 Continue software installation**

If you do not see this screen, see If you do not see this screen, see<br>**Troubleshooting** on the last page.<br>All the speaking the sotup assistant

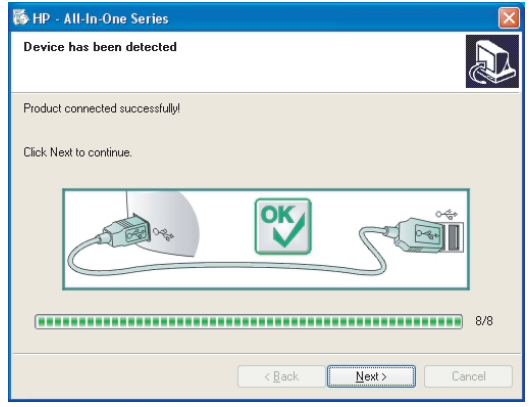

Follow the onscreen instructions. Complete the registration screen.

#### Windows Users: **Macintosh Users:** Macintosh Users:

including the setup assistant.

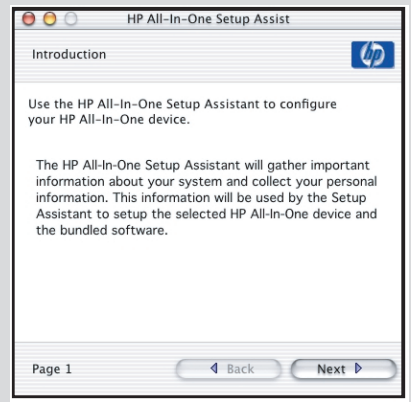

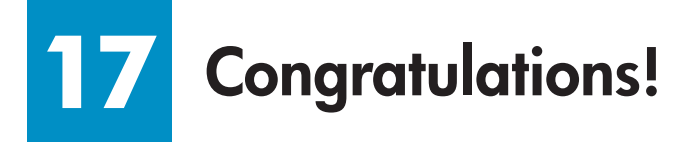

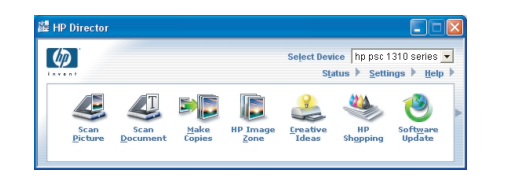

When you see the

**Congratulations!** screen, you are ready to use your HP PSC. See the User Guide or onscreen help to get started.

# **Troubleshooting**

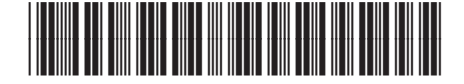

**Q5763-90209**

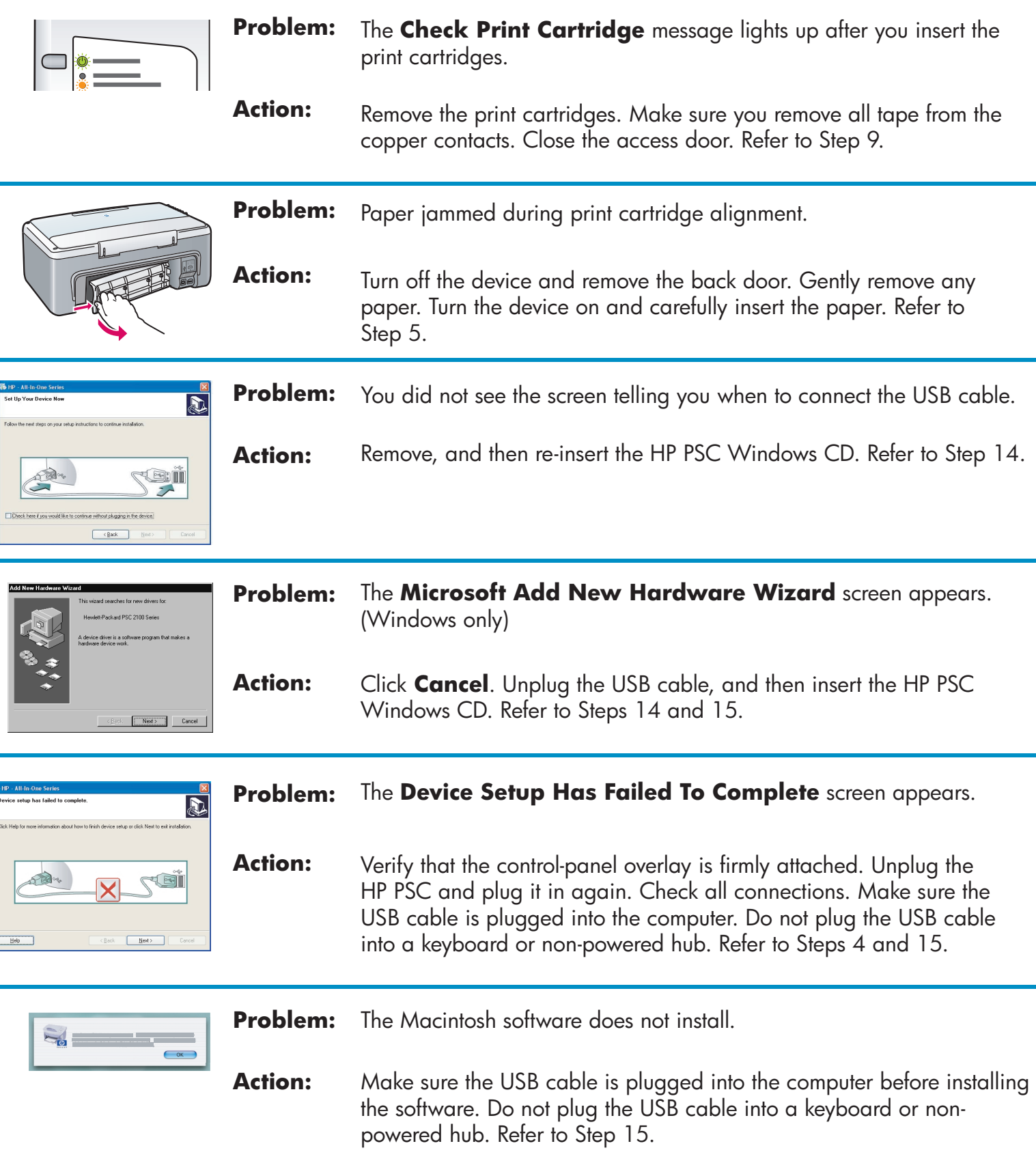

**Refer to the User Guide or HP Photo and Imaging help for more information. Visit www.hp.com/support for assistance.** 

©Copyright 2004 Hewlett-Packard Development Company, L.P. Printed in USA.